# **Oracle Argus Safety**

Service Administrator's Guide Release 7.0.3 **E40579-01**

July 2013

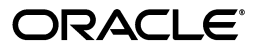

Oracle Argus Safety Service Administrator's Guide Release 7.0.3

E40579-01

Copyright © 2013, Oracle and/or its affiliates. All rights reserved.

This software and related documentation are provided under a license agreement containing restrictions on use and disclosure and are protected by intellectual property laws. Except as expressly permitted in your license agreement or allowed by law, you may not use, copy, reproduce, translate, broadcast, modify, license, transmit, distribute, exhibit, perform, publish, or display any part, in any form, or by any means. Reverse engineering, disassembly, or decompilation of this software, unless required by law for interoperability, is prohibited.

The information contained herein is subject to change without notice and is not warranted to be error-free. If you find any errors, please report them to us in writing.

If this is software or related documentation that is delivered to the U.S. Government or anyone licensing it on behalf of the U.S. Government, the following notice is applicable:

U.S. GOVERNMENT RIGHTS Programs, software, databases, and related documentation and technical data delivered to U.S. Government customers are "commercial computer software" or "commercial technical data" pursuant to the applicable Federal Acquisition Regulation and agency-specific supplemental regulations. As such, the use, duplication, disclosure, modification, and adaptation shall be subject to the restrictions and license terms set forth in the applicable Government contract, and, to the extent applicable by the terms of the Government contract, the additional rights set forth in FAR 52.227-19, Commercial Computer Software License (December 2007). Oracle America, Inc., 500 Oracle Parkway, Redwood City, CA 94065.

This software or hardware is developed for general use in a variety of information management applications. It is not developed or intended for use in any inherently dangerous applications, including applications that may create a risk of personal injury. If you use this software or hardware in dangerous applications, then you shall be responsible to take all appropriate fail-safe, backup, redundancy, and other measures to ensure its safe use. Oracle Corporation and its affiliates disclaim any liability for any damages caused by use of this software or hardware in dangerous applications.

Oracle and Java are registered trademarks of Oracle and/or its affiliates. Other names may be trademarks of their respective owners.

Intel and Intel Xeon are trademarks or registered trademarks of Intel Corporation. All SPARC trademarks are used under license and are trademarks or registered trademarks of SPARC International, Inc. AMD, Opteron, the AMD logo, and the AMD Opteron logo are trademarks or registered trademarks of Advanced Micro Devices. UNIX is a registered trademark of The Open Group.

This software or hardware and documentation may provide access to or information on content, products, and services from third parties. Oracle Corporation and its affiliates are not responsible for and expressly disclaim all warranties of any kind with respect to third-party content, products, and services. Oracle Corporation and its affiliates will not be responsible for any loss, costs, or damages incurred due to your access to or use of third-party content, products, or services.

# **Contents**

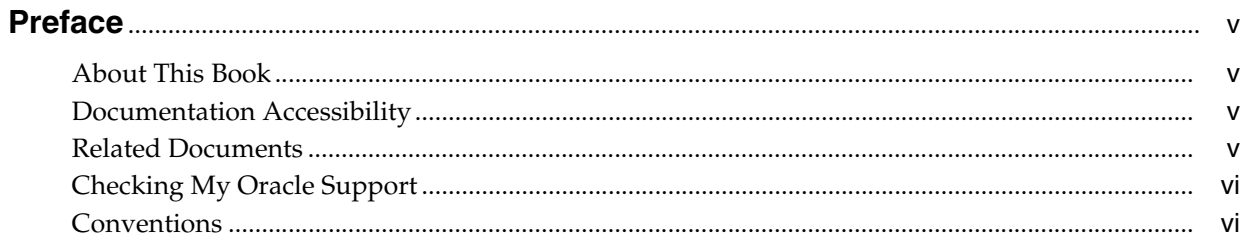

# 1 Argus Safety Service Overview

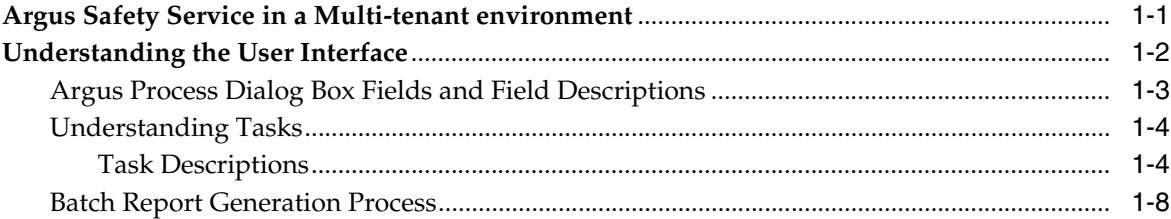

## 2 Argus Safety Service Configuration

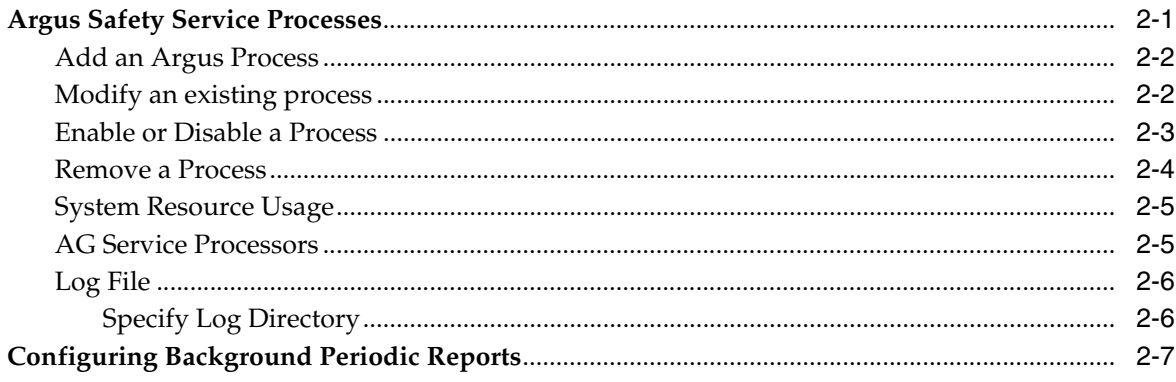

# **Preface**

<span id="page-4-0"></span>This book describes the Argus Service process, including Safety Service configuration and Safety Process configuration.

## <span id="page-4-1"></span>**About This Book**

This manual contains these chapters:

#### **[Chapter 1, "Argus Safety Service Overview"](#page-6-2)**

This section provides a general overview of the Argus Safety Service processes and the user interface.

#### **[Chapter 2, "Argus Safety Service Configuration"](#page-18-2)**

This section provides information about configuring Argus Safety Service.

### <span id="page-4-2"></span>**Documentation Accessibility**

For information about Oracle's commitment to accessibility, visit the Oracle Accessibility Program website at http://www.oracle.com/pls/topic/lookup?ctx=acc&id=docacc.

#### **Access to Oracle Support**

Oracle customers have access to electronic support through My Oracle Support. For information, visit

http://www.oracle.com/pls/topic/lookup?ctx=acc&id=info or visit http://www.oracle.com/pls/topic/lookup?ctx=acc&id=trs if you are hearing impaired.

## <span id="page-4-3"></span>**Related Documents**

This section lists the manuals for Oracle Argus products. You can order printed manuals from the Oracle iStore.

#### **Oracle Argus Documentation**

The *documentation set* includes:

- *Oracle Argus Safety User's Guide*
- *Oracle Argus Safety Administrator's Guide*
- *Oracle Argus Safety Database Administrator's Guide*
- *Oracle Argus Dossier User's Guide*
- *Oracle Argus Affiliate User's Guide*
- *Oracle Argus Unblinding User's Guide*
- *Oracle Argus Interchange User's Guide*
- *Oracle Argus Safety Interchange Database Administrator's Guide*
- *Oracle Argus Interchange UICH DTD 2.1 Mapping Reference Guide*

# <span id="page-5-0"></span>**Checking My Oracle Support**

The Oracle Argus Safety product suite continues to grow and evolve. To help you use it and stay abreast of updates we provide between releases, it is a good practice to check My Oracle Support for information that enhances our released documentation.

To open the Oracle Argus Safety product page on My Oracle Support, complete the following steps:

- **1.** Open a Web browser to https://support.oracle.com/CSP/ui/flash.html#.
- **2.** Click the Sign In button and log in. The My Oracle Support portal opens, displaying general news from several categories. If you do not yet have an account, click "Register here" and follow the instructions given on the registration page.
- **3.** Click the Knowledge link.
- **4.** In the "Browse any Product, by Name" field, enter "Oracle Argus Safety".
- **5.** Click the Go button to the right of the drop down field. My Oracle Support loads the Oracle Argus Safety Knowledge Browser Product Page.

### <span id="page-5-1"></span>**Conventions**

The following text conventions are used in this document:

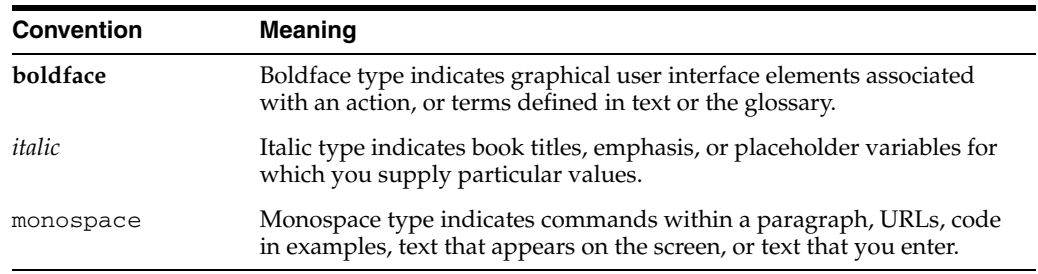

**1**

# <span id="page-6-2"></span><sup>1</sup>**Argus Safety Service Overview**

<span id="page-6-0"></span>The Argus Safety Services are a suite of processes that run to reduce the load on the front end experienced by perform complex process in the background. These processes that performing several tasks in the background. Argus Safety Service Configuration provides an interface to configure these processes.

The following table describes each of the major steps that should be followed to configure Argus Safety Service:

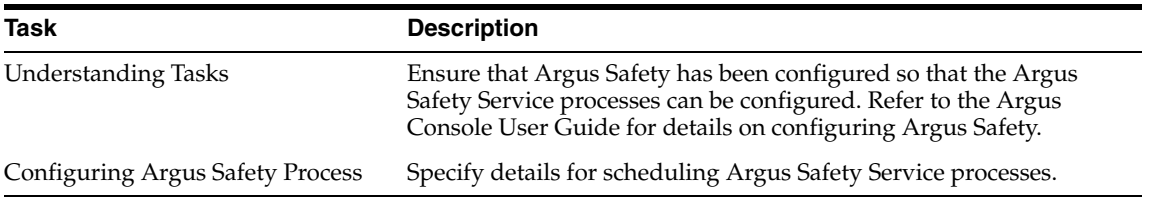

### <span id="page-6-1"></span>**Argus Safety Service in a Multi-tenant environment**

Each AG service procesess the data for all enterprises. It does not need to be segregated by enterprises as it is not meant for the end users and is maintained by the CRO Administrator or Hosting provider.

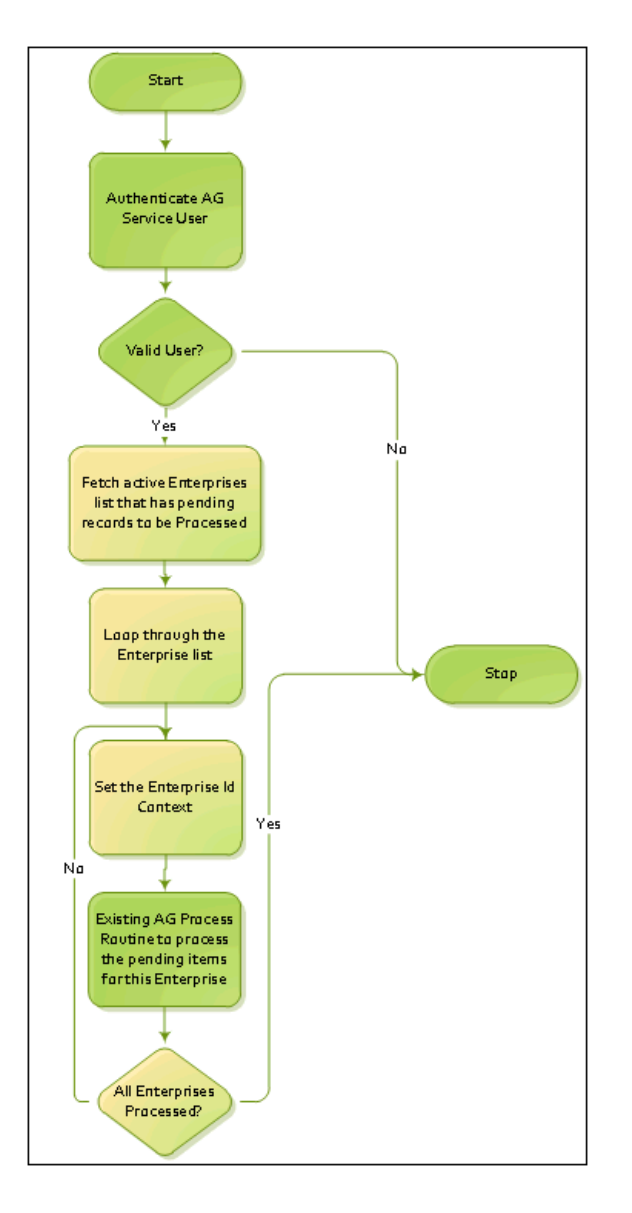

While performing any single task at a time, Argus Safety service will not inter-mix data from multiple enterprises.

The user configured to run any AG Service task must belong to all enterprises as these tasks have to process records for all the enterprises.

## <span id="page-7-1"></span><span id="page-7-0"></span>**Understanding the User Interface**

You can create Argus Safety processes configure existing processes from the **Argus Process** dialog box.

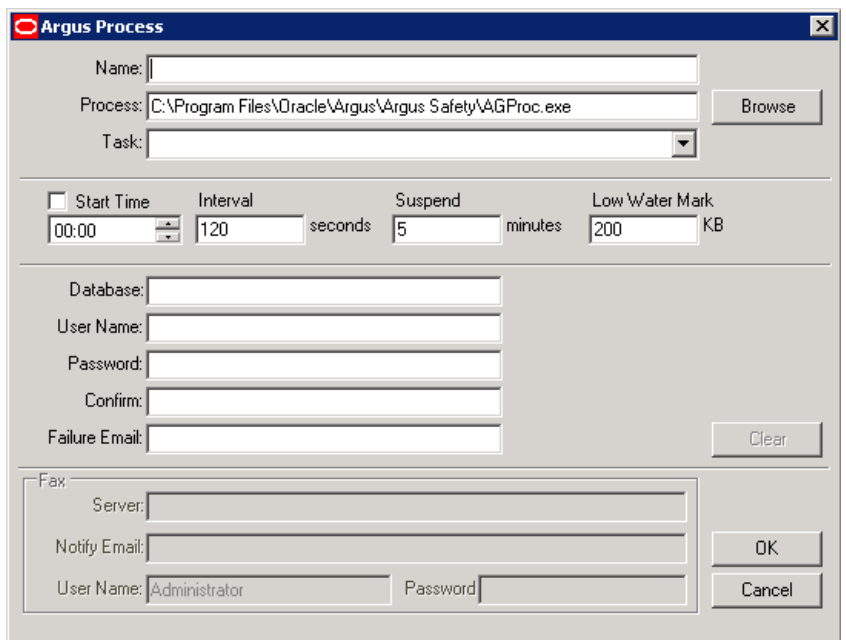

# <span id="page-8-0"></span>**Argus Process Dialog Box Fields and Field Descriptions**

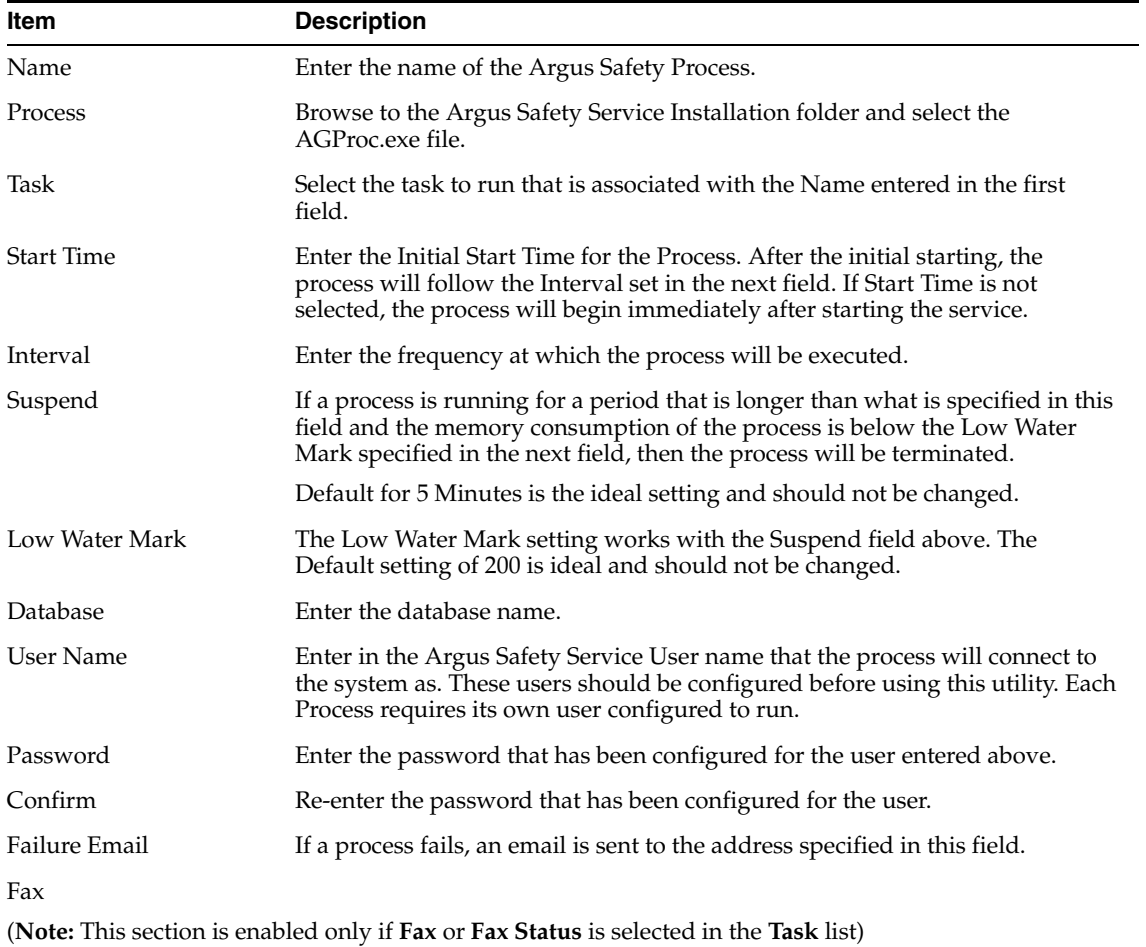

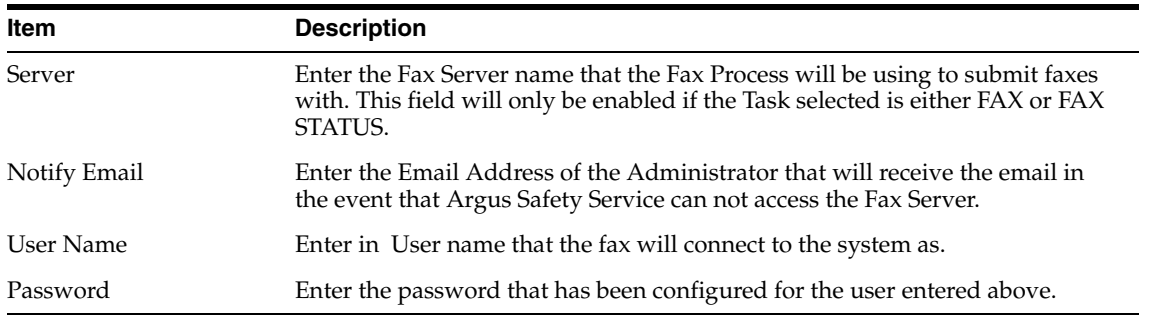

## <span id="page-9-0"></span>**Understanding Tasks**

The **Task** list in the **Argus Process** dialog lists the different items for which processes can be created.

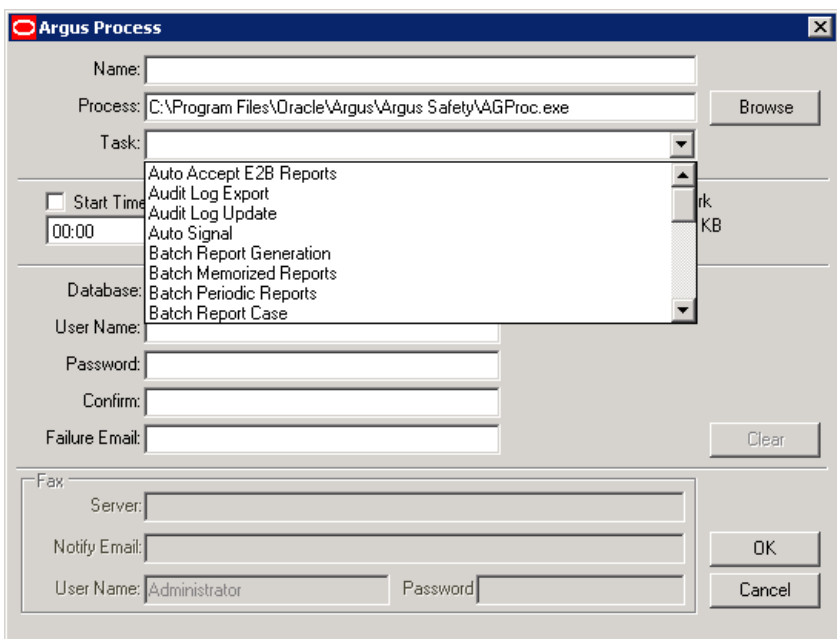

### **Task Descriptions**

<span id="page-9-1"></span>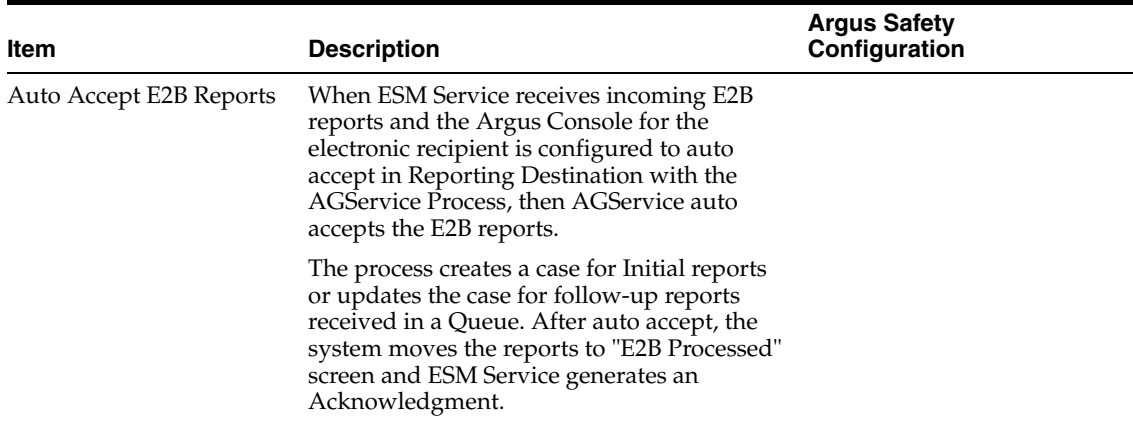

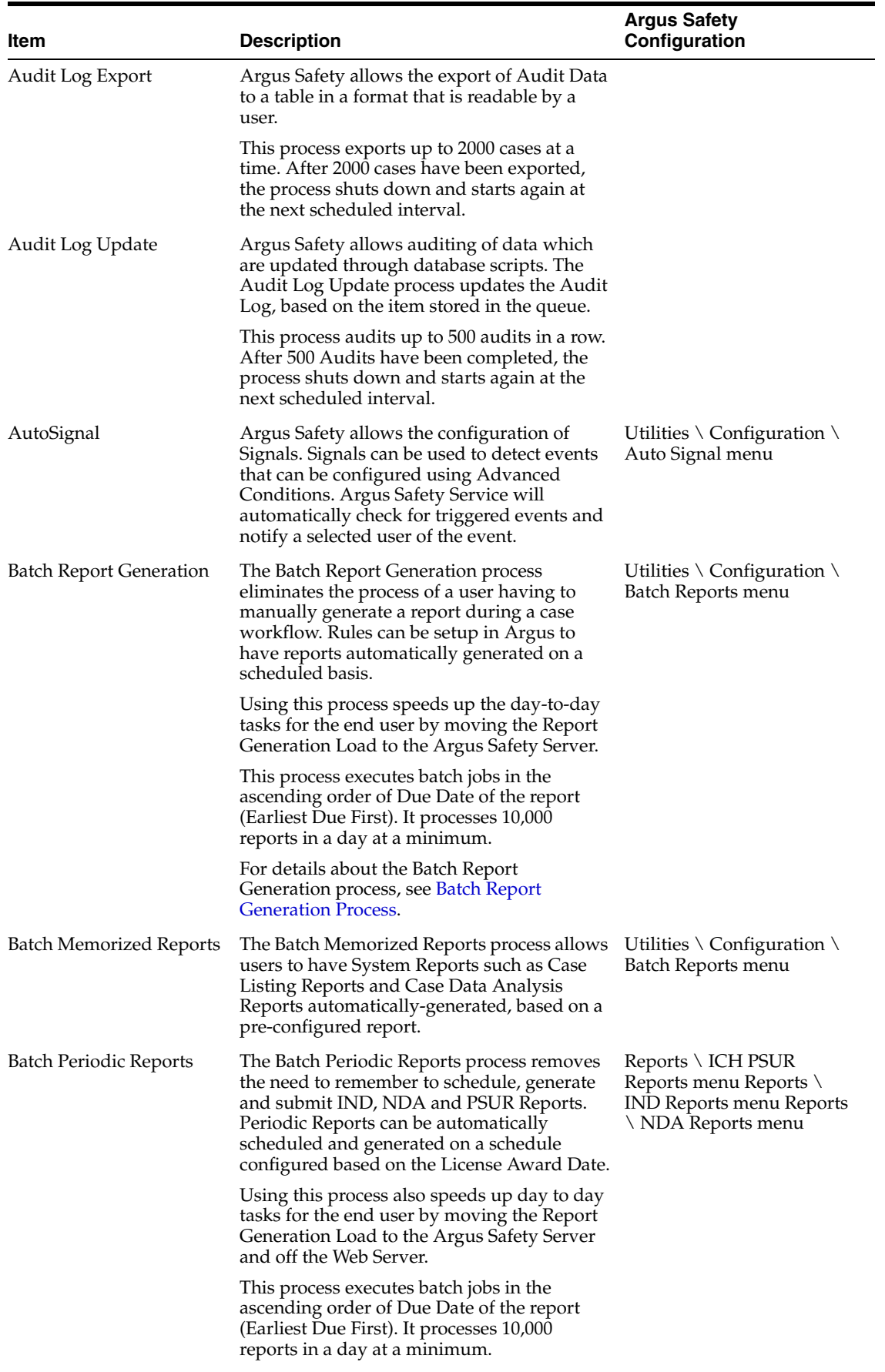

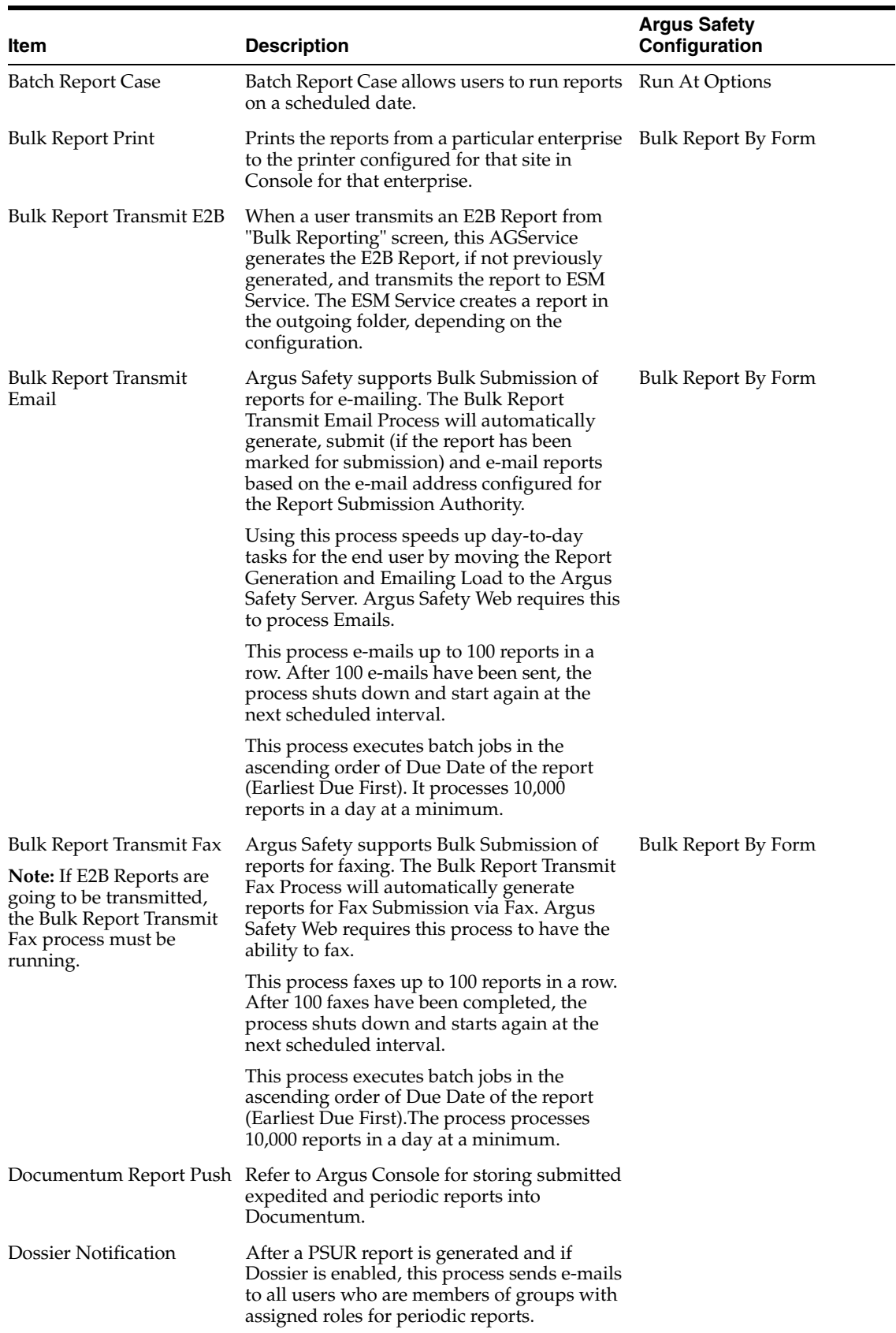

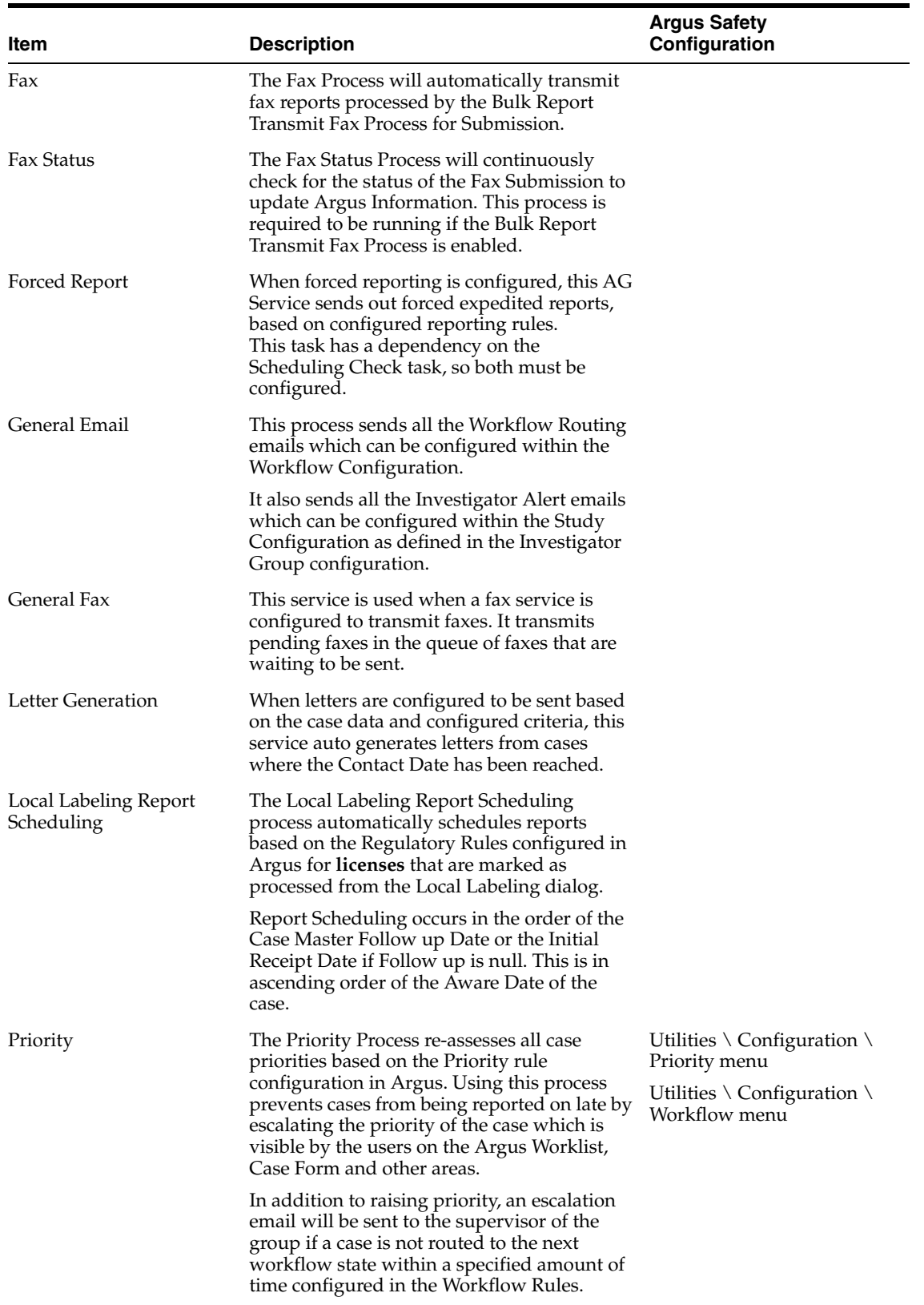

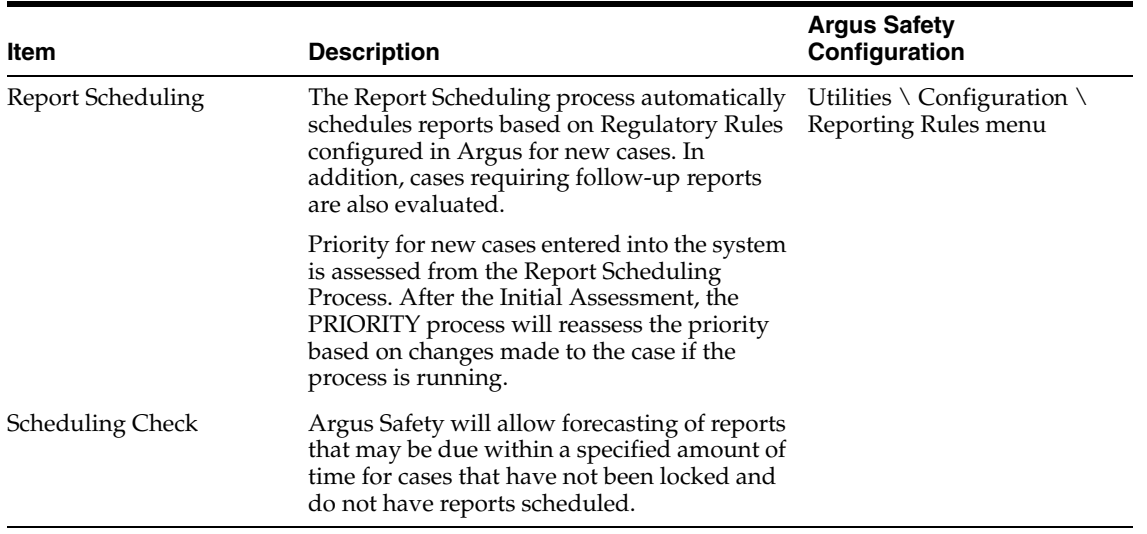

**Note:** When Argus Safety Service sends an email to the local email client or print job to Adobe Acrobat, it marks the report as "Success". If the email client fails to send the email to the Server or the OS fails to print the report to the printer due to network issues or configuration issues outside of Argus, the status will not be changed to "FAILED".

It is prudent to add a manual process to confirm that the email client and print queue outside Argus Safety Service are functioning on an on-going basis.

### <span id="page-13-0"></span>**Batch Report Generation Process**

Parallel processing has been introduced into the Batch Report Generation AG Process to enable its improved performance.

This has been made possible by introducing a new AG process called BATCH REPORT GENERATION WORKER.

The Batch Generation AG Service process has been split into two separate processes:

- **1.** BATCH REPORT GENERATION
- **2.** BATCH REPORT GENERATION WORKER

Both the above processes need to be configured to generate Batch Reports.

**Note:** The configuration for BATCH REPORT GENERATION remains the same as is.

In addition to the above process, you need to now configure the new BATCH REPORT GENERATION WORKER process as well.

Multiple instances of the new BATCH REPORT GENERATION WORKER process must be configured either on the same AGService box, or on multiple AG service boxes, to achieve better performance.

If multiple instances are configured, each process of type "BATCH REPORT GENERATION WORKER" should be configured with a different AG Service user.

#### **Details**

The The BATCH REPORT GENERATION process will populate the reports (Expedited Reports only) that need to be processed by the BATCH REPORT GENERATION WORKER in a new table BATCH\_GENERATION\_QUEUE.

The Report IDs from CMN\_REG\_REPORTS are used to populate this new table. The status column in this table indicates to the batch report generation and worker processes about how to process the corresponding reports.

It will have one of the following values:

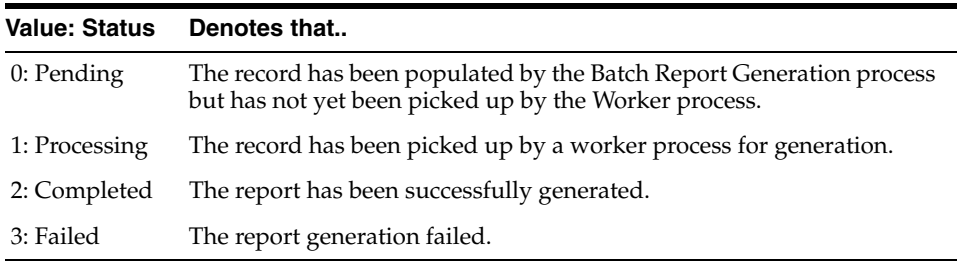

If the report generation fails, another record for the same Report ID is inserted in the queue table during the next run of the BATCH REPORT GENERATION process so that the Report generation is tried again.

At any point of time, there will not be more than two records in the queue table with the same REG\_REPORT\_ID.

If a record in the queue table remains in Status "1" for more than 2 hours, then the Status is marked as "3" during the next run of BATCH REPORT GENERATION process.

The records with Status "2" get removed in the next run of the BATCH REPORT GENERATION process.

The records with Status "3" get retried once by the process.

After that, the report is not retried for 8 hours and will get removed after the 8 hour window.

Note that the failed records are kept for 8 hours in order to prevent the same record, which may have failed due to configuration or data issues, being retried continuously.

Once the failed records are cleared after 8 hours, the report will be retried for generation. The 8 hour cycle will repeat indefinitely until the report generates successfully or until the report is deleted.

For expedited reports that are set to generate on DLP, when the BATCH REPORT GENERATION process runs and sees that there are still DLP Reports yet to be picked by a worker process or is still being generated, it will exit without adding any more DLP reports to the queue.

Once all the DLP reports ( $RUN\_ON\_DLP = 1$ ) are processed (i.e., have  $STATUS = 2$  or 3), the BATCH REPORT GENERATION process will insert more DLP reports to the queue table.

**Note:** The logs of Success/Failed count for the Batch Generation process are now distributed across multiple processes. Getting a cumulative count is not possible. Customers need to check the BATCH\_GENERATION\_QUEUE table to see if there are failed records which have failed consistently.

The following table lists the structure of the queue table:

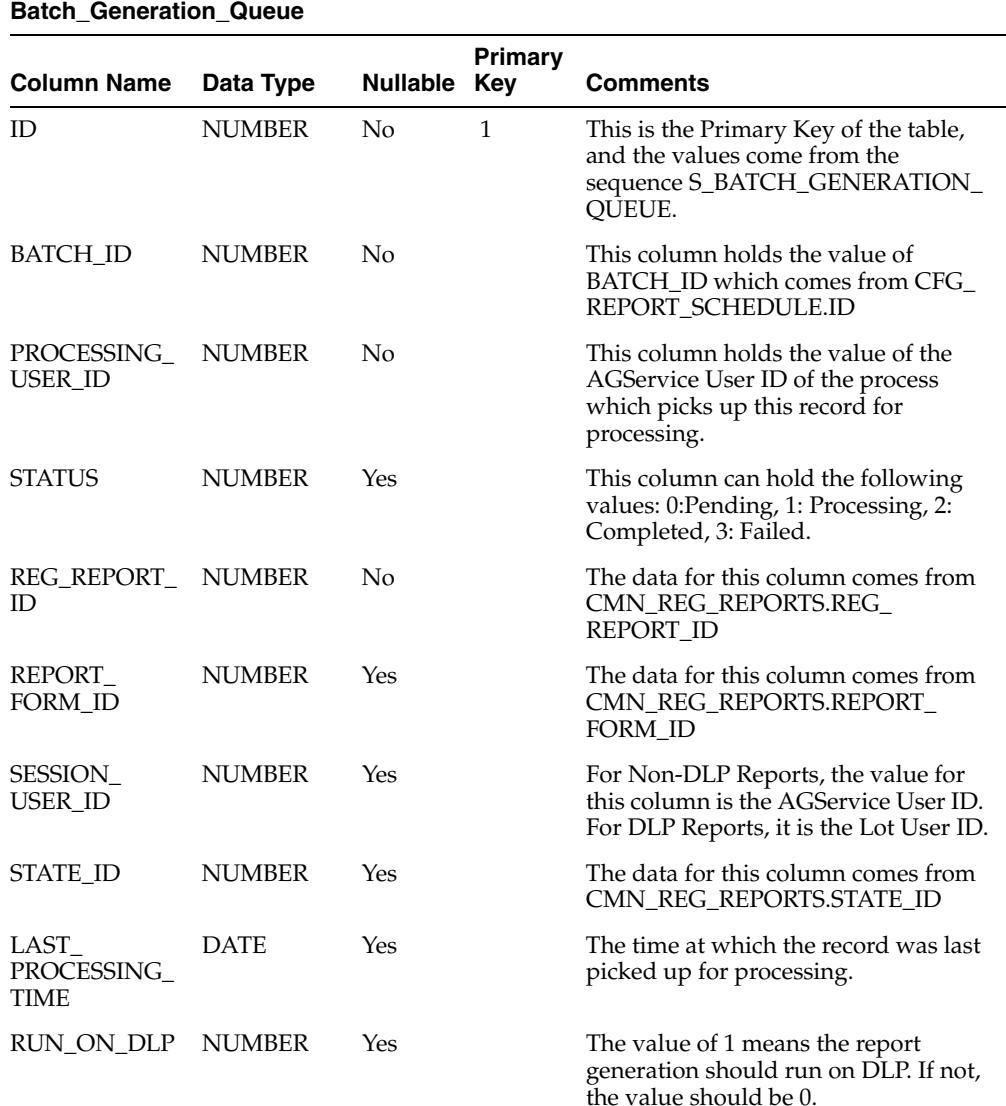

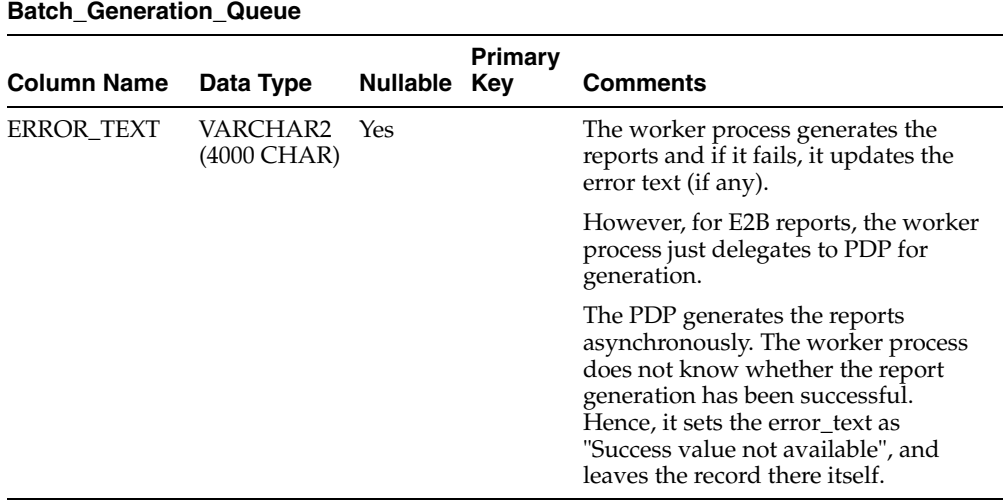

#### **Configuration**

Some of the parameters described above (such as the 8 hour cycle, the number of times the failed reports get retried, etc.) can be controlled through settings in agservice.ini.

More information can be found in the Default values that have been listed below:

#### **[Batch Generation Configuration]**

#### **Max Retry Attempts = 1**

This is the number of times that a given reg\_report\_id gets added in the queue in a given 8 hour slot. It gets added only if the first attempt results in a failure (status  $=$  3).

The above setting indicates that if a report fails during generation, another record for the same report id is added to the queue table for the same reg\_report\_id, inspite of the failed record still being there in the queue (with status = 3).

This enables the report generation to be retried. If the second attempt also fails, then that report is not added to the queue again, until the queue is cleared (which happens once in 8 hours).

#### **[Batch Generation Configuration]**

#### **Max Failed After Minutes = 120**

This value is used to identify crashed reports. If a report in the queue is still in status 1 (which means "in processing") even after so many minutes, it means that the EXE would have crashed.

Configure this value to the maximum number of minutes that a report generation would take in your environment, plus 1.

### **[Batch Generation Configuration] Clear Failed Records After Hours = 8**

Failed reports are not inserted multiple times (for more than the configured number of retries) as long as they remain in the queue table (with status 3).

However, these records are automatically deleted after 8 hours. This is done to enable retrying the failed records again.

In the duration of 8 hours, there is a possibility that users would have corrected the case data and the reports might succeed now.

Set this value to a realistic number, as applicable.

If you set the value to an unrealistic number, in case of any report failures because of data problem, the AG Service Process continues attempting the generation of the same report again and again, thus blocking other newer reports from getting generated.

#### **[Batch Generation Configuration] Max Iterations = 10**

This is the number of reports that a worker process tries to generate in a single run. When the worker process gets instantiated, it locks one record at a time from the queue table, and starts processing it.

Some of the reports may fail, while the others may succeed. After processing the configured number of reports (default 10), the process exits.

The next instance of the worker process comes up after the time interval that has been configured in the AGConfig utility.

Configure the above value to a higher number if the process has enough speed to generate more number of reports in the time duration before the next instance of the process starts.

You must also ensure that you verify when the agproc.exe is using maximum memory and becoming slow.

If you find that the EXE would consume a lot of memory and might slow down by the time it generates 20 reports, then configure the number to something smaller.

Whatever the configured number is, note down how much time it is taking to process so many records, and configure the frequency of that process to start another instance soon, after those many seconds/minutes.

# <span id="page-18-2"></span><span id="page-18-0"></span><sup>2</sup>**Argus Safety Service Configuration**

Argus Safety Service configuration is performed from the Argus Safety Service configuration utility.

> **Note:** Before starting Argus Safety Service, ensure that the service has been installed and at least one process has been configured. Refer to the **Argus Safety Installation Guide** for information on starting Argus Safety Service.

- **1.** To open this configuration utility, go to **Start > Programs > Oracle > Argus Safety Service Configuration**.
- **2.** The **Argus Safety Service** dialog opens.

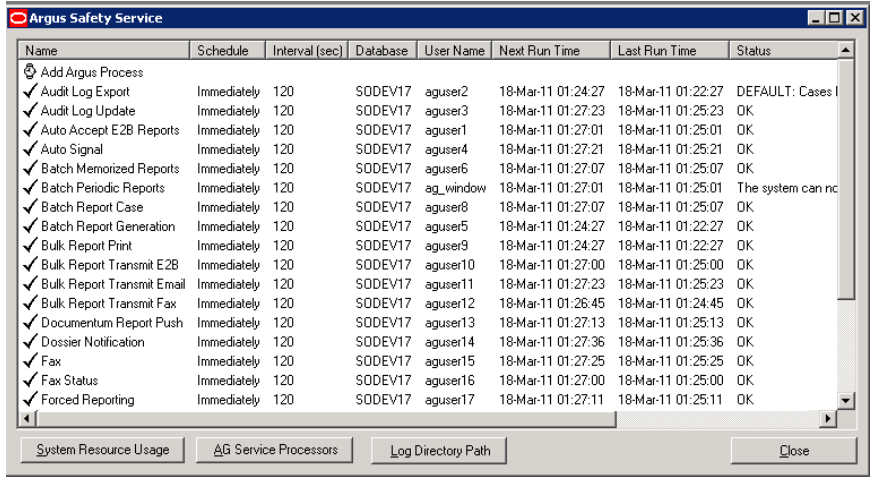

# <span id="page-18-1"></span>**Argus Safety Service Processes**

From the Argus Safety Service dialog, you can perform the following :

- Add a process
- Modify a process
- Enable or disable a process
- Remove a process

#### <span id="page-19-0"></span>**Add an Argus Process**

Use the following procedure to add an **Argus Safety Service Process**.

**1.** Double-click **Add Argus Process** to open the Argus Process dialog box.

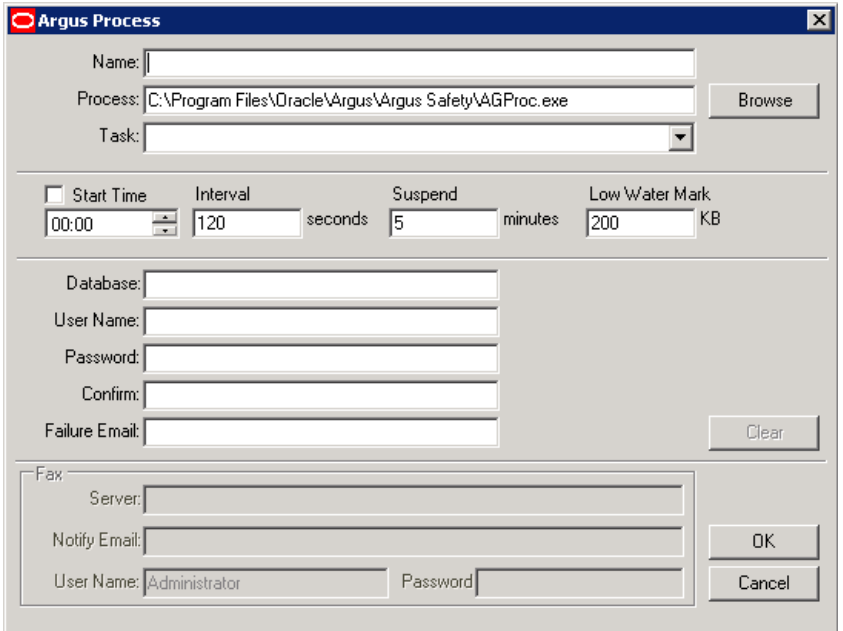

**2.** Fill in the process details to create your Argus Process. See *[Understanding the User](#page-7-1)  [Interface](#page-7-1)*.

**Note:** Specify a **Failure Email** address. If a process fails, the system sends an email notifying the person whose mailing address is specified.

**3.** Click **OK** to save the configuration to the process.

### <span id="page-19-1"></span>**Modify an existing process**

Use the following procedure to modify an existing **Argus Safety Service Process**.

- **1.** Launch the Argus Safety Service Configuration application from **Start>Programs>Oracle>Argus Safety Service Configuration**.
- **2.** The **Argus Safety Service** dialog dispalys.

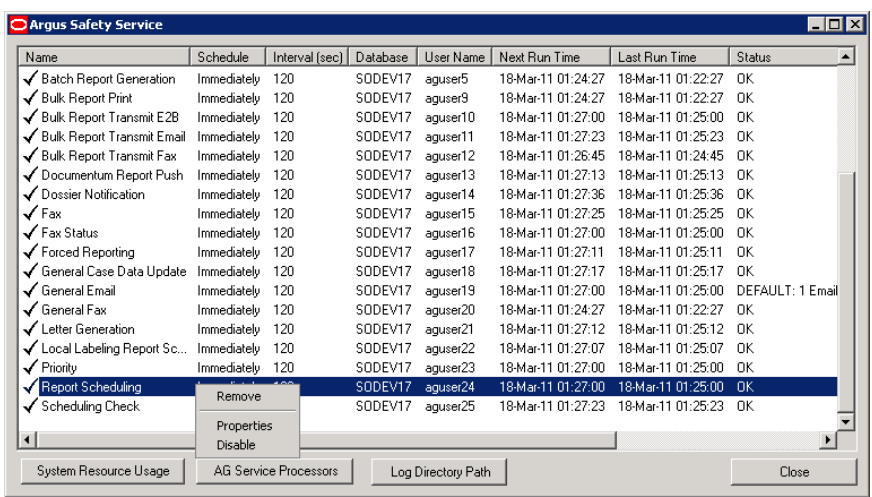

- **3.** Right-click the process and select **Properties** to view the Argus Processes dialog.
- **4.** Modify the process details. See *[Understanding the User Interface](#page-7-1)*.

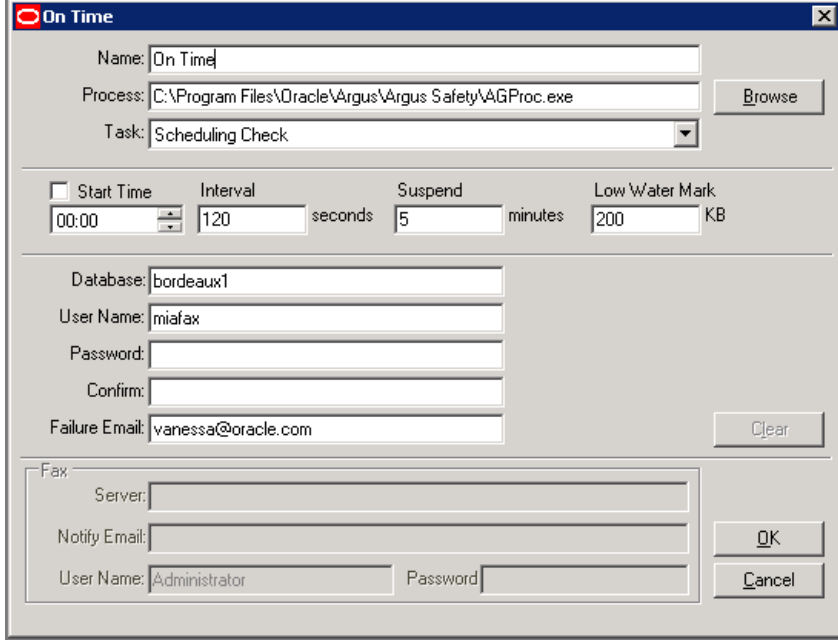

**5.** Click **OK** to save your changes to the process.

### <span id="page-20-0"></span>**Enable or Disable a Process**

Use the following procedure to enable or disable an **Argus Safety Service Process**.

- **1.** Launch the Argus Safety Service Configuration application from **Start>Programs>Oracle>Argus Safety Service Configuration**.
- **2.** The **Argus Safety Service** dialog dispalys.
- **3.** Right-click any process to **Enable** or **Disable** it.

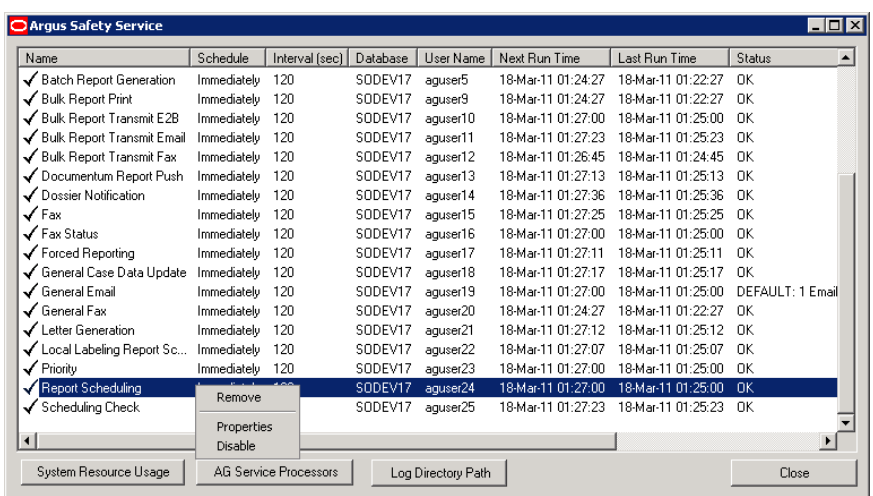

**Note:** Disabling a process prevents Argus Safety Service from running that process when the service is restarted.

A disabled process is depicted by a red icon before the Process Name.

### <span id="page-21-0"></span>**Remove a Process**

Use the following procedure to remove an **Argus Safety Service Process**.

- **1.** Launch the Argus Safety Service Configuration application from **Start>Programs>Oracle>Argus Safety Service Configuration**.
- **2.** The **Argus Safety Service** dialog dispalys.

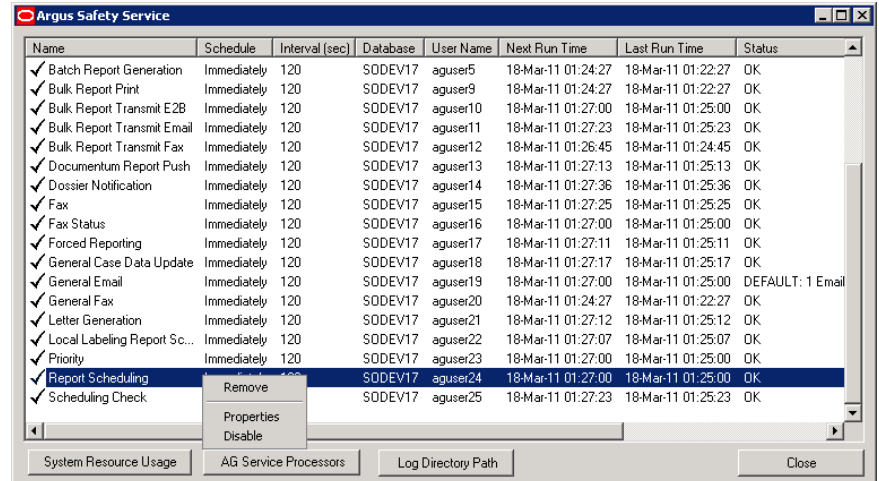

**3.** Right-click any process and select **Remove**.

### <span id="page-22-0"></span>**System Resource Usage**

■ Enter a valid **Database** name and click **Load** for the current settings to be displayed.

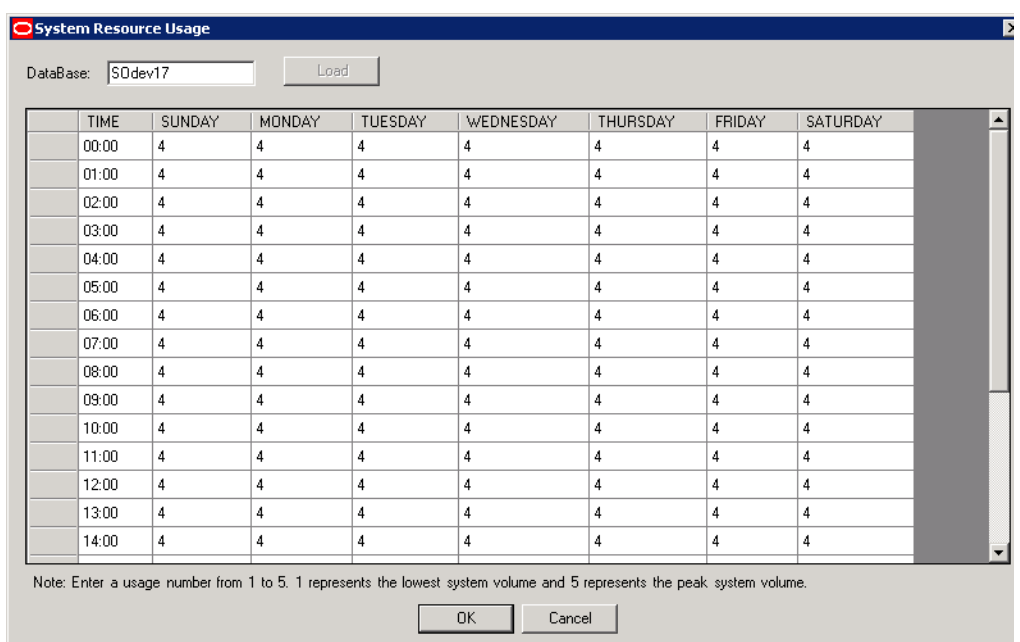

- If an invalid database name is entered you will receive this error message: "Database name not valid, please enter a valid database name."
- Enter a number between **1** and **5**.

**1** represents the lowest system usage.

**5** represents peak system usage.

The default value for system usage is **4**.

Some of the AG Service processes perform multi-thread processing, based on the value of this parameter. For example:

Audit Log Update

Batch Report Generation to attach Expedited Reports

■ Click **OK** or **Cancel**.

### <span id="page-22-1"></span>**AG Service Processors**

- **1.** Click **AG Service Processors.**
- **2.** Enter the number of processors you want to run **AG Service** proceses on your server.

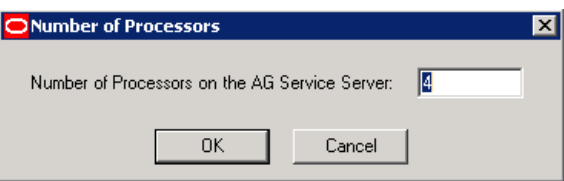

■ Enter a number between **1** and **5**.

**1** represents the lowest system usage.

**5** represents peak system usage.

The default value for system usage is **4**.

Some of the AG Service processes perform multi-thread processing, based on the value of this parameter. For example:

Audit Log Update

Batch Report Generation to attach Expedited Reports

- Once set, subsequent visits to this screen displays the entered number of processors.
- **3.** Click **OK** or **Cancel**.

### <span id="page-23-0"></span>**Log File**

In case of multi-tenant installations, Argus Safety Service log file identifes all the log items which are related to processing of data specific to a particular enterprise by specifying Enterprise Short Name in the log record. The generic log records which are not related to any enterprise specific data will not append Enterprise Short Name.

#### <span id="page-23-1"></span>**Specify Log Directory**

Use the following procedure to specify the **Log Directory Path**.

- **1.** Launch the Argus Safety Service Configuration application from **Start>Programs>Oracle>Argus Safety Service Configuration**.
- **2.** The **Argus Safety Service** dialog dispalys.
- **3.** Click **Log Directory Path**. The Log Directory Path dialog displays.

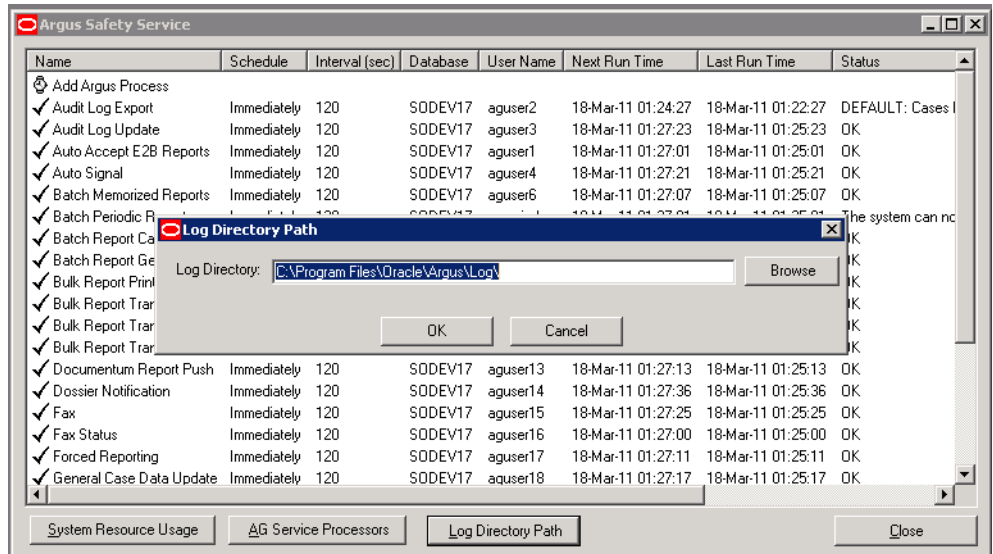

- **4.** Click Browse or enter a path.
- **5.** Click OK to save your entry.

### <span id="page-24-0"></span>**Configuring Background Periodic Reports**

This section describes the configuration of Background Periodic Reports.

You must ensure that you adhere to the following points while configuring Background Periodic Reports:

- **1.** No new AG task is required. You can simply use the existing Batch Periodic Reports. You need to create one iteration of the task for every periodic report you want to run in parallel. For example, if you'd like Argus to generate only 1 periodic report at a time then configure 1 AG service process for Batch Periodic Reports, but if you'd like Argus to generate up to 5 periodic reports in parallel then configure 5 AG service processes for Batch Periodic Reports, each one using a unique AG service named account.
- **2.** You must also consider the average duration of a report and the number of reports when deciding on the number of Batch Periodic Reports processes that need to be configured. If one process does not suffice, multiple processes can be created on the same server. However, if multiple processes cause consistently high CPU and memory utilization, a new server may be required to support the additional processes.
- **3.** The Interval setting for the Batch Periodic Reports process should be based on the average time taken to generate a report and the number of reports generated on a day. Ideally, all reports for a day should be generated on the same day itself.